- $\Delta$  $W \cong$  $\theta$ Via ⋤
- 1 Démarrez le logiciel Workspace. La barre d'outils apparait.

2 – Préparez le document ou l'image que vous souhaitez insérer dans Workspace.

Exemple : image d'un document, travail d'un élève

3 – Cliquez sur l'outil visualiseur.

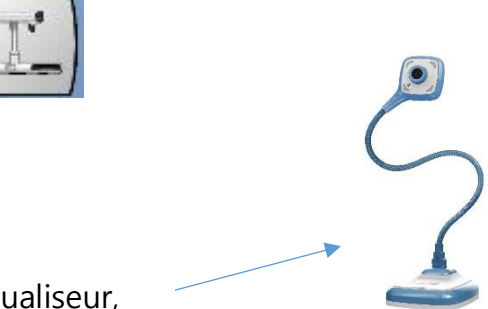

4 – Si vous avez déjà connecté un visualiseur,

on vous propose deux caméras (en général la caméra de l'ordinateur et celle du visualiseur), choisissez le visualiseur.

5 – Placez correctement sous le visualiseur le document ou le travail d'un élève dont vous voulez faire une image.

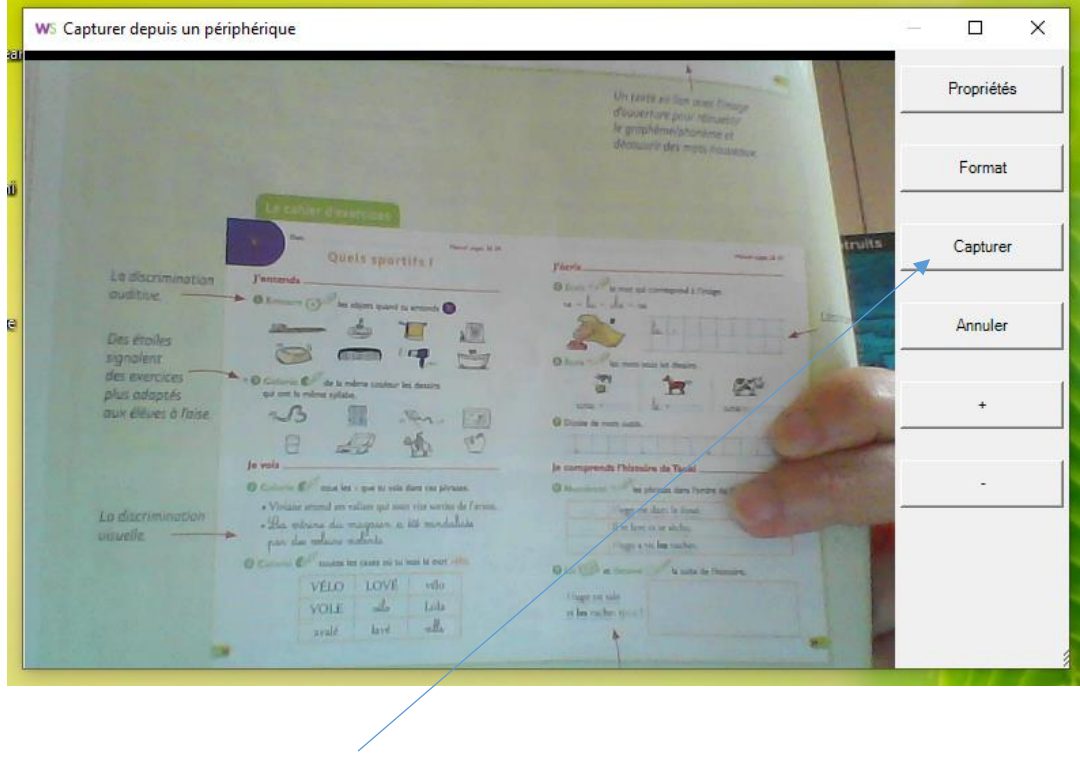

6 – Cliquez sur « Capturer » .

L'image s'insère automatiquement dans Workspace.

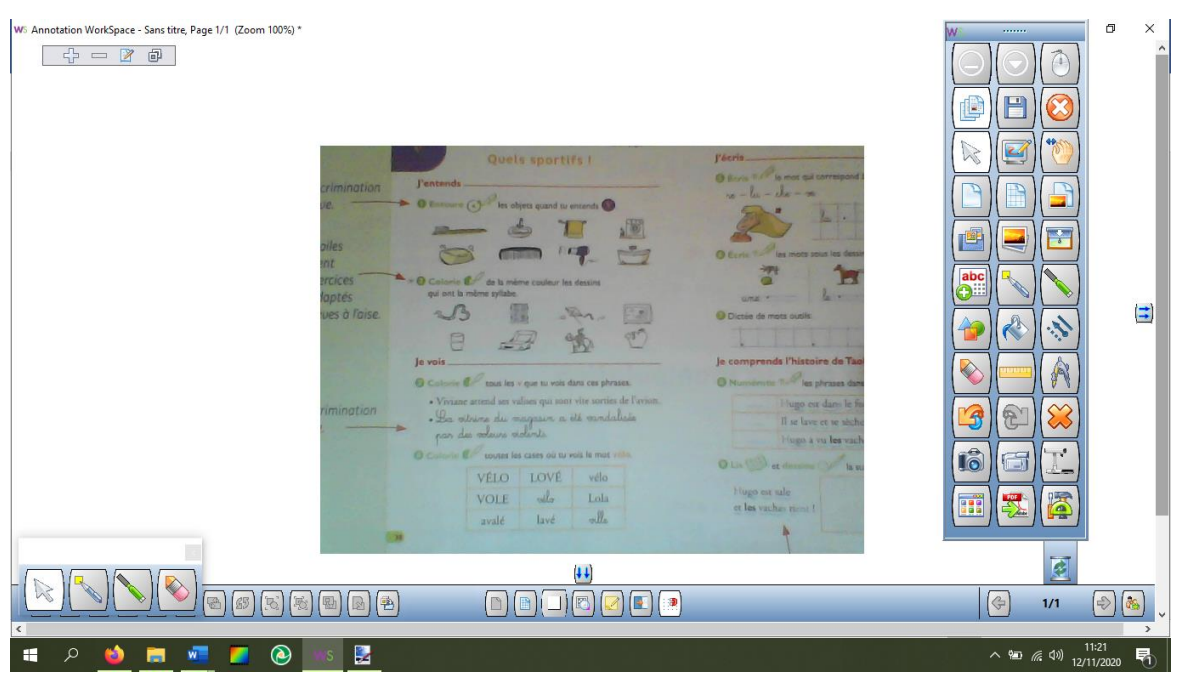